## **[Akcje zaawansowane](https://pomoc.comarch.pl/altum/20221/documentation/akcje-zaawansowane/)**

Okno kreatora zaawansowanych akcji można otworzyć wybierając przycisk [**Akcje zaawansowane**] w lewym dolnym rogu ekranu głównego Comarch ERP Auto Update. Kreator zaawansowanych akcji pozwala na:

- Pobranie wskazanej wersji produktu
- Instalację wskazanej wersji produktu
- Przywrócenie wskazanego produktu do wersji poprzedniej
- Odinstalowanie wskazanej wersji produktu

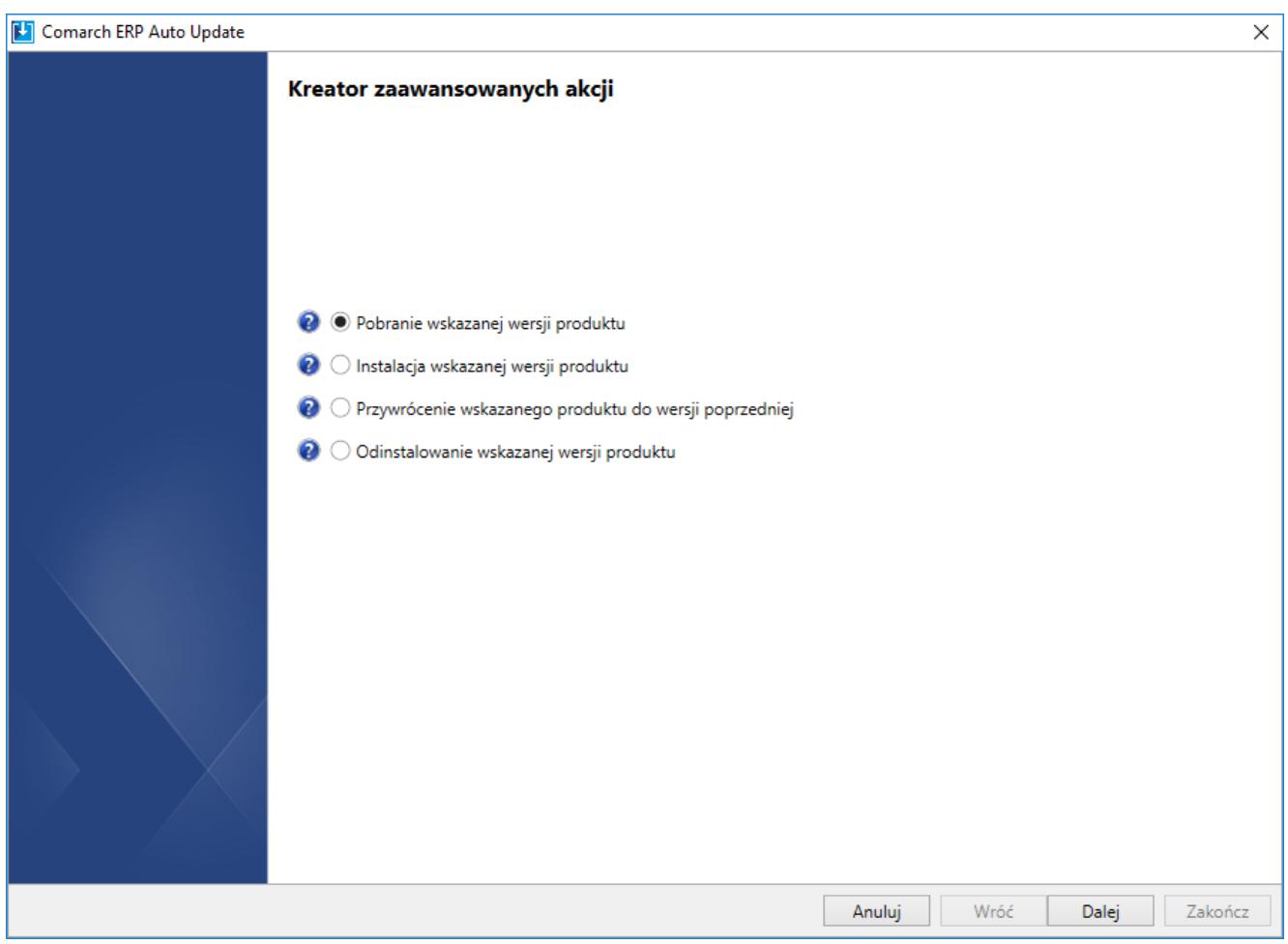

Kreator zaawansowanych akcji

W kolejnym kroku wybrane elementy należy przerzucić na prawą stronę okna.

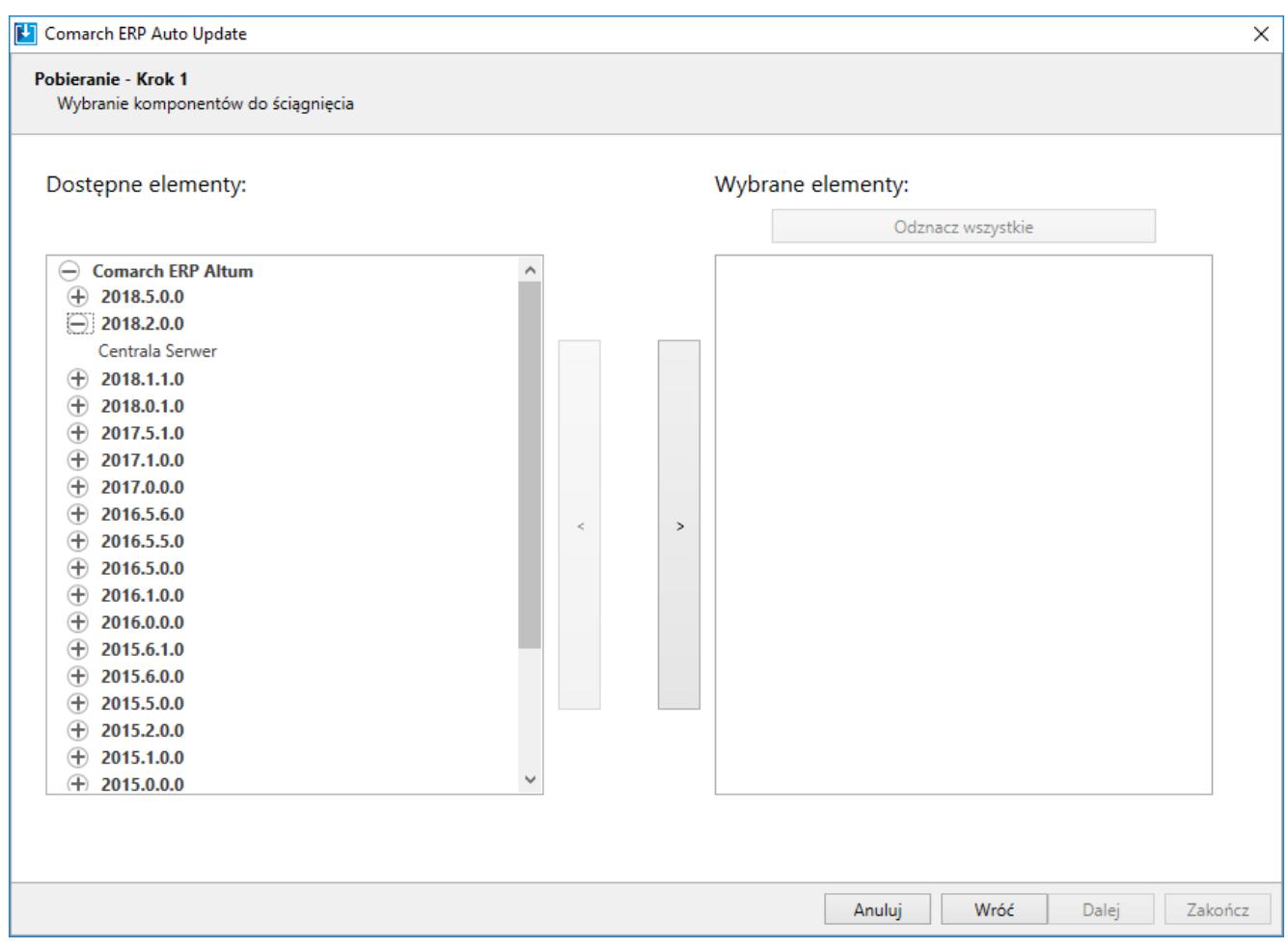

Wybranie komponentów do pobrania

W procesie instalacji, przywrócenia do wcześniejszej wersji oraz odinstalowania wskazanej wersji produktu wszystkie powiązane programy i usługi zostaną zamknięte. Podczas odinstalowywania danego produktu istnieje możliwość usunięcia pobranych plików i kopii zapasowych konfiguracji.

## Uwaga

Należy mieć na uwadze, że podczas odinstalowywania aplikacji Comarch ERP Altum nie jest usuwana baza danych.